<span id="page-0-2"></span><span id="page-0-1"></span><span id="page-0-0"></span>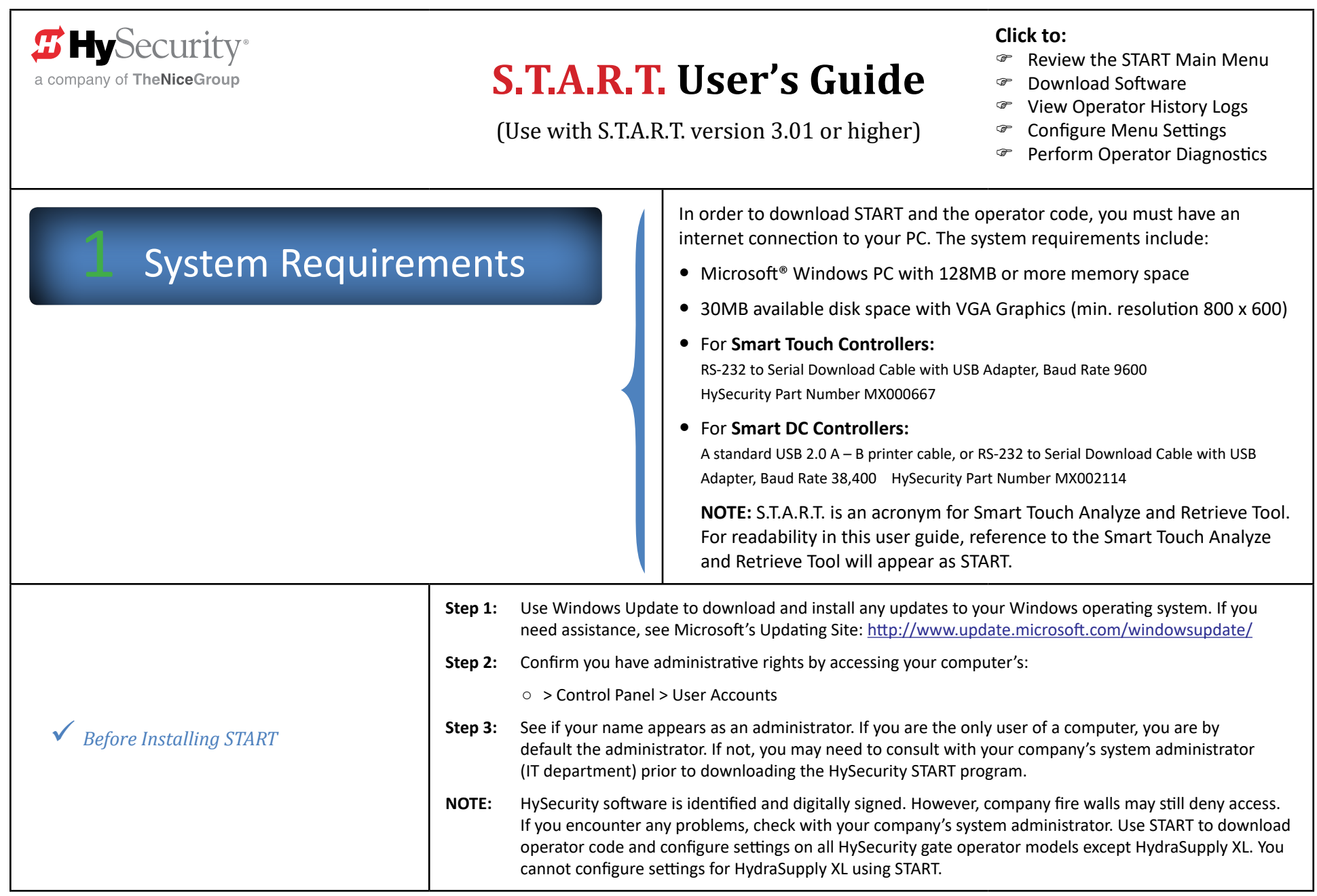

## <span id="page-1-1"></span>First Time Users of START

To load software properly, you must first review the *[System Requirements](#page-0-1)* and take the steps in *[Before Installing START](#page-0-2)*.

<span id="page-1-0"></span>**First Timers** – If you have never accessed or downloaded START onto your computer, you are considered a "first timer." Follow the steps and hyperlink to the appropriate tasks for *[First Time Users of START](#page-1-0)*.

**Veterans** – If you have the latest version of START on your computer or laptop, you are considered a "veteran." Follow the steps under *[Veteran](#page-2-0)  [Users of START](#page-2-0)* and refer to the *[Overview of the START Main Menu](#page-3-1)*.

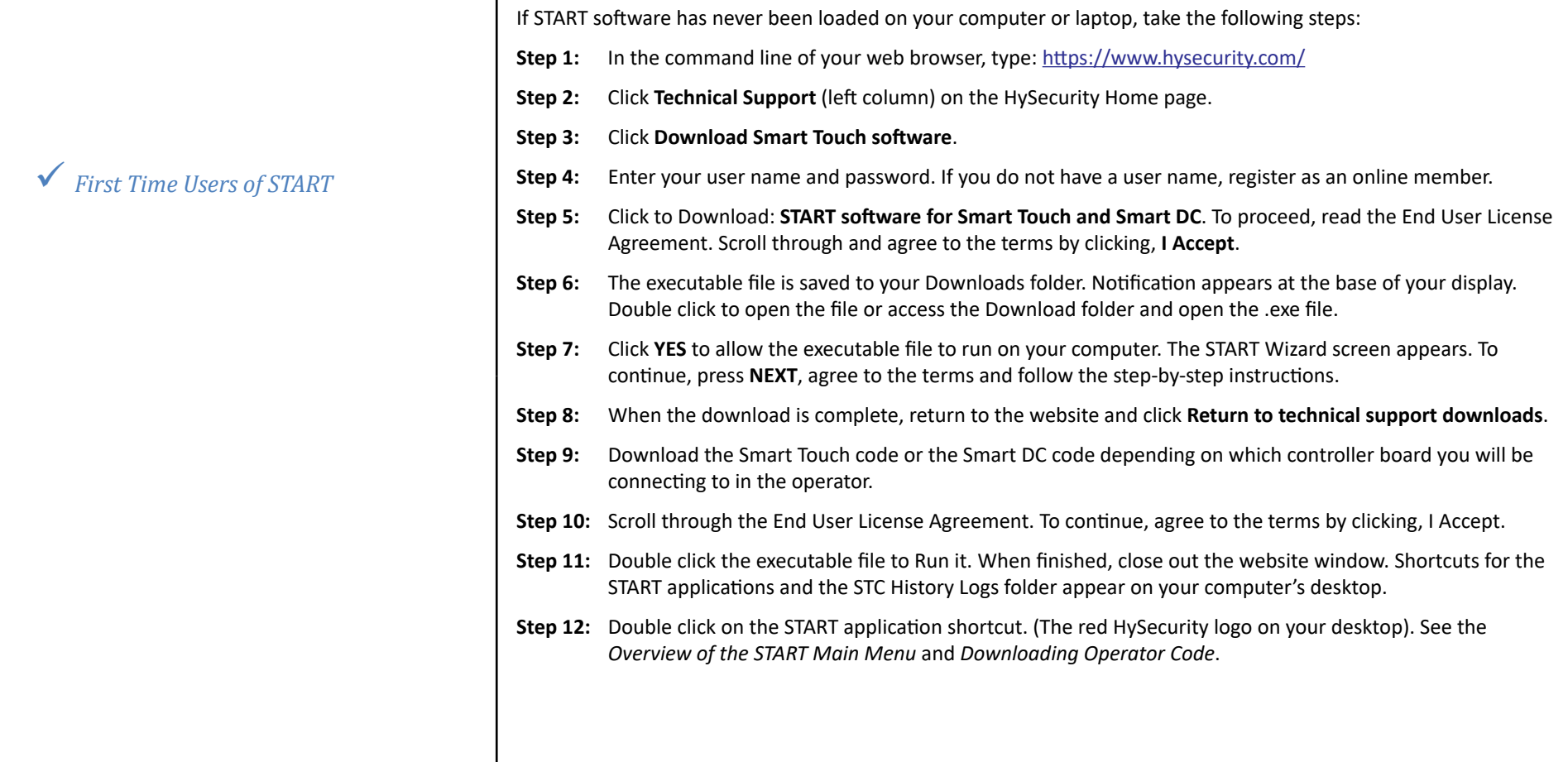

<span id="page-2-1"></span><span id="page-2-0"></span>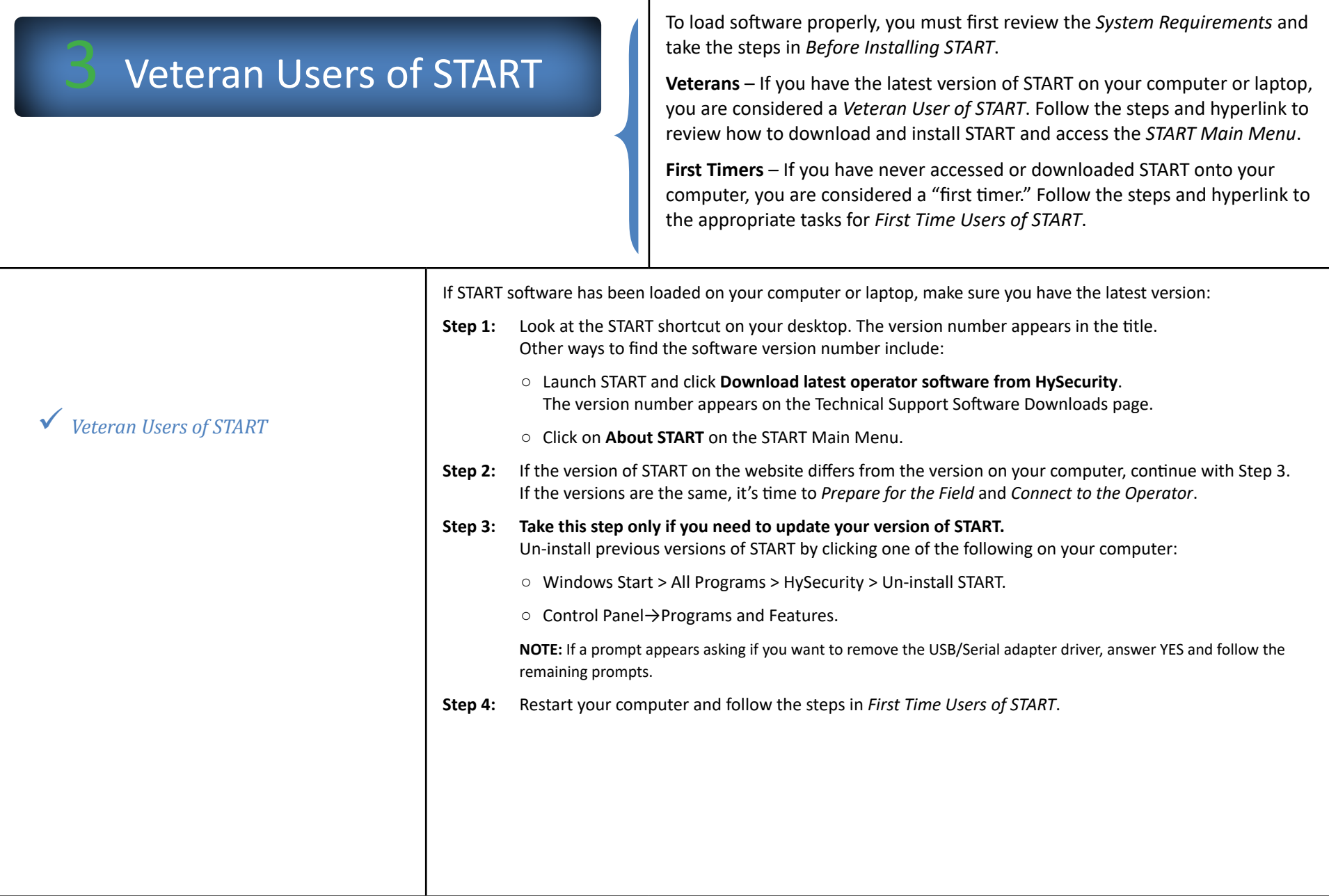

## <span id="page-3-2"></span><span id="page-3-0"></span>The START Main Menu

You need to identify which HySecurity gate operator control board you are using, so you can choose the appropriate code from the HySecurity website. To do this, you will need to:

- y Make sure your PC has access to the internet. See *[Before Installing START](#page-0-2)*.
- Verify that the latest version of START is loaded on your computer. See *[Before Installing START](#page-0-2)*.
- Launch START by clicking on the START icon on your desktop.

Review the call outs describing the features of the START Main Menu below.

### **3** HySecurity SmartTouch Analyze & Retrieve Tool  $S$ -T $\cdot$ A $\cdot$ R $\cdot$ T **Smart Touch Analyze and Retrieve Tool Click to test the proper Download latest** Perform operator **operation of inputs.** See operator software diagnostics *[Viewing the Input Status](#page-18-1)*  from HySecurity.com *[Window](#page-18-1)*. **About Upload software**  $S.T.A.R.T$ to operator Click to view the START version. **View operator** Exit history log Click to exit START. **Enter operator** Security menu settings cure **Click to configure the User and Installer Menus.** This feature is an exceptional Click to access the tool especially when you have multiple gate sites. Changes made to the menu settings can be saved as separate files, and then uploaded to operators in the Home page on the field. The "work offline" feature lets you save the menu configurations before HySecurity website.heading out to the field. See *[Work Offline](#page-5-0)*.

### <span id="page-3-1"></span>9 *Overview of the START Main Menu*

**Click to download START software and operator code to your computer.** This button links to the HySecurity website and provides descriptions and version numbers of the software and operator code. If you are not connected to the operator, this is the button you want to use. You can save the operator code to a file and folder and upload it to the operator in the field.

**Click to upload the latest software code to the gate operator.** A screen appears asking you to select the appropriate board type associated with your operator. NOTE that your computer must be connected to the operator. See *[Detecting a COM Port](#page-7-0)*.

**Click to view operator events. NOTE that your computer must be connected to the operator.** The log stores historical events. You can save the log to your computer for future reference. The Smart Touch/Smart DC Controller records and date stamps operator events. This information includes the software version, operator types, service cycle count, User and Installer Menu settings, ambient temperatures, and events associated with gate operation. Up to 300 events can be logged before the software begins overwriting the oldest logs. See *[Viewing the Operator](#page-10-0)  [History Log](#page-10-0)*.

# <span id="page-4-3"></span><span id="page-4-0"></span>Prepare for the Field

The START Main Menu provides all the features needed to:

- Download START software and the operator code
- Provide diagnostic tools
- Configure the operator

What you need to do is determine:

- The type of operator you want to configure in the field
- The appropriate operator code
- The User and Installer Menu settings for each operator (You can save the settings to individual files prior to going out in the field.)

### <span id="page-4-2"></span>9 *Downloading Operator Code*

**1. Click to download operator code to your computer.** This button provides descriptions and version numbers of the software and operator code.

### <span id="page-4-1"></span>9 *Configuring Menu Settings*

**2. Click to configure the User and Installer Menus.** This feature is an exceptional tool especially when you have multiple gate sites. You can make changes to the menu settings and save them as separate files, and then upload the individual files to the appropriate operators in the field. NOTE this feature can be used offline. You can configure menu settings at your office without being connected to the operator. See *[Work](#page-5-0)  [Offline](#page-5-0)* and *[Configuring Menu Settings](#page-4-1)*.

**NOTE:** You cannot configure settings for HydraSupply XL using START.

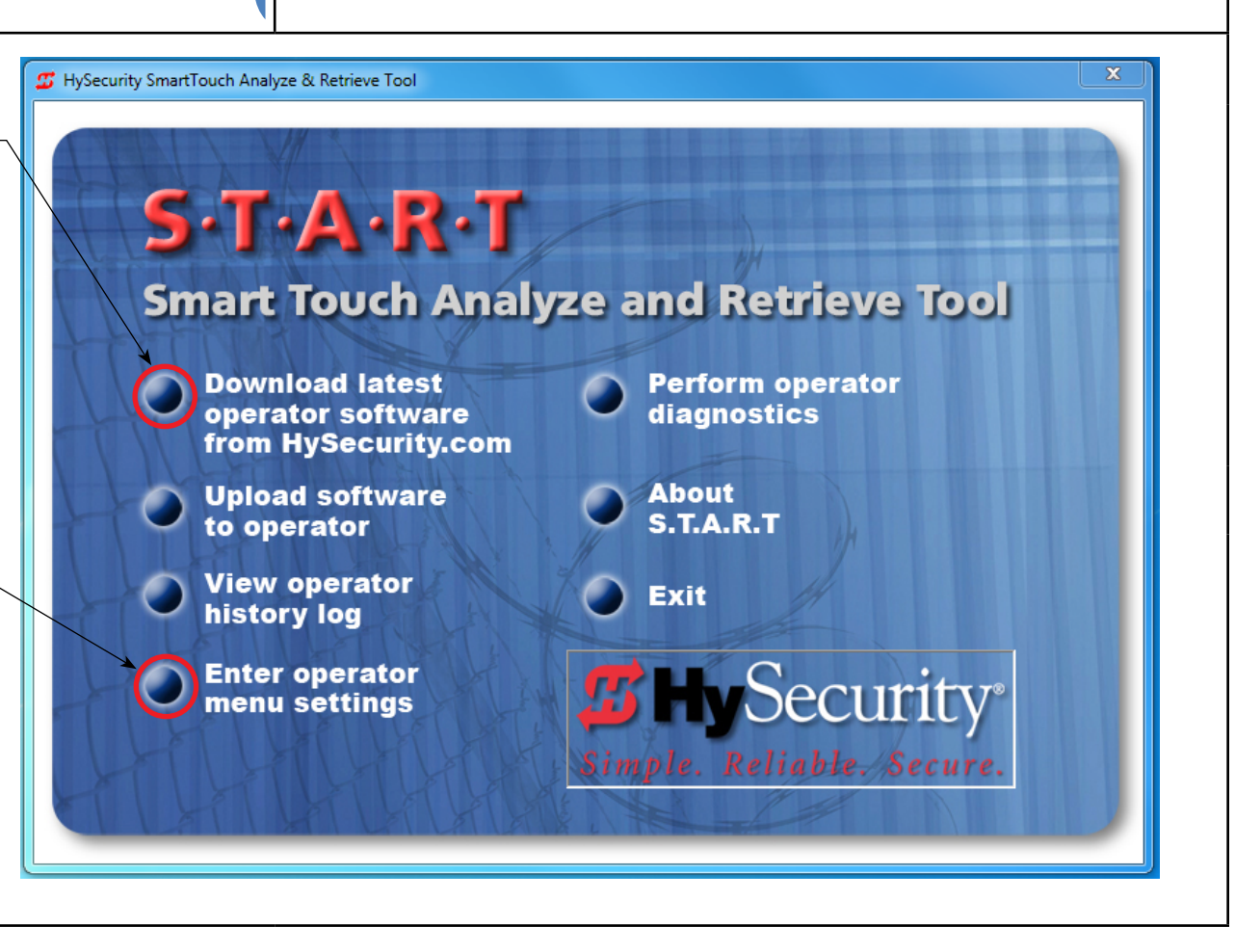

<span id="page-5-1"></span><span id="page-5-0"></span>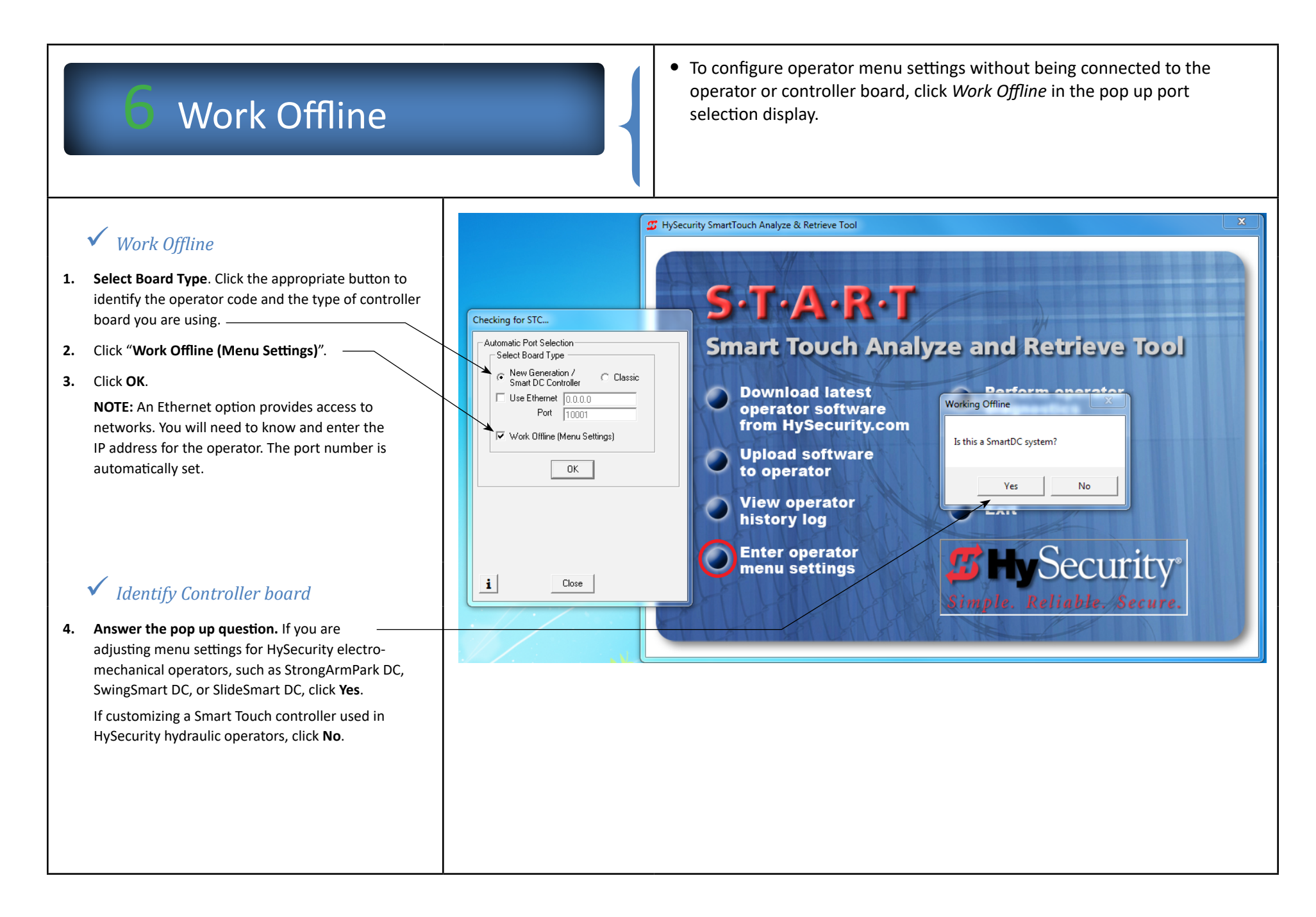

### <span id="page-6-2"></span><span id="page-6-0"></span>Connect to the Operator

To access the operator and upload code, you must connect a communications cable from your PC to the communications port on the Smart Touch Controller (STC) or Smart DC Controller (SDC) board.

**NOTE:** On STC Classic and New Generation boards, make sure the RS-232 cable connects to the RS-232 port. On Classic boards, an additional connection to the Wiegand port is necessary. See NOTE below. STC board connections require a serial (RS-232) computer port or you can use a USB to RS-232 adapter if your PC does not have a serial port. The HySecurity Download Cable Kit – P/N MX000667 – contains the cable plus a USB to RS-232 adapter. SDC boards can use a standard USB printer cable which provides faster uploads than the serial connection. HySecurity USB cable for SDC – P/N MX002114.

<span id="page-6-1"></span>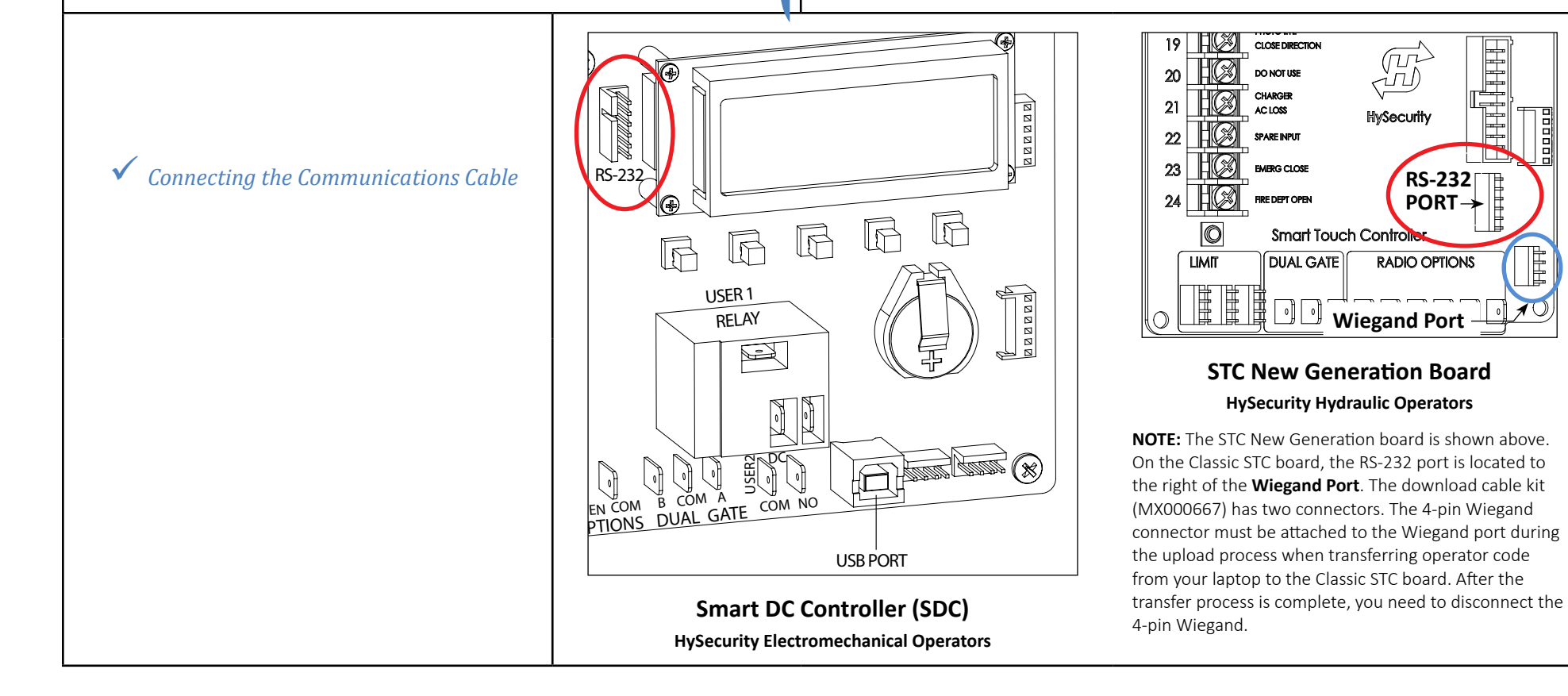

## <span id="page-7-1"></span>Select a COM Port

To detect and select a COM port, you must:

**Step 1:** Attach a communications cable from your PC to the communications port on the STC or SDC board. See *[Connecting the Communications Cable](#page-6-1)*. **NOTE:** You must exit and re-open START any time one of the following items change.

#### **Operator type STC/SDC board type COM or Ethernet port being used**

**Step 2:** From the START Main Menu, click on any one of the following:

**Enter operator menu settings Perform operator diagnostics**

**Upload software to operator View operator history log**

**Step 3:** On the Select Board Type pop-up, select the correct board type and click **OK**. **NOTE:** The COM port automatically appears in the "Manual Port Selection" field. If it doesn't or you experience other difficulty, refer to *[Troubleshooting](#page-21-0)*.

<span id="page-7-0"></span>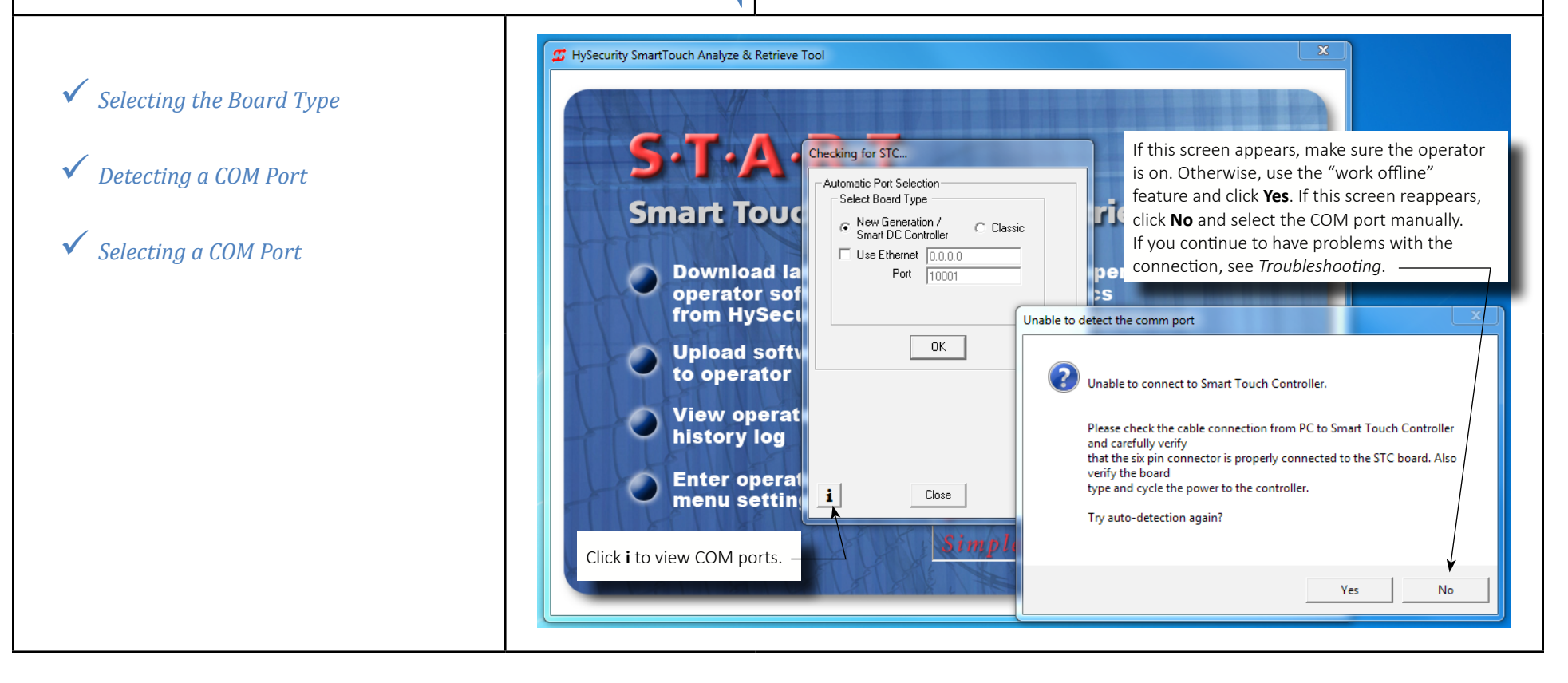

# <span id="page-8-0"></span>Upload Operator Code

A verification screen appears after you press OK on the Port Selection screen. It gives you three choices:

- Go to the HySecurity website to download the latest operator code. (If you haven't already done so, review the process in *[First Time Users of START](#page-1-0)*.)
- y Save the operator's current User & Installer Menu settings. See *[Retrieving](#page-17-0)  [and Uploading Menu Settings](#page-17-0)*. Save the current menu settings in a file on your PC. When you upload the operator's code, it overwrites existing settings and resets the User and Installer Menus to factory defaults. Saving the current settings to a file, let's you reload the file once the new operator code is uploaded.
- Click OK to begin uploading operator code to the STC or SDC board.

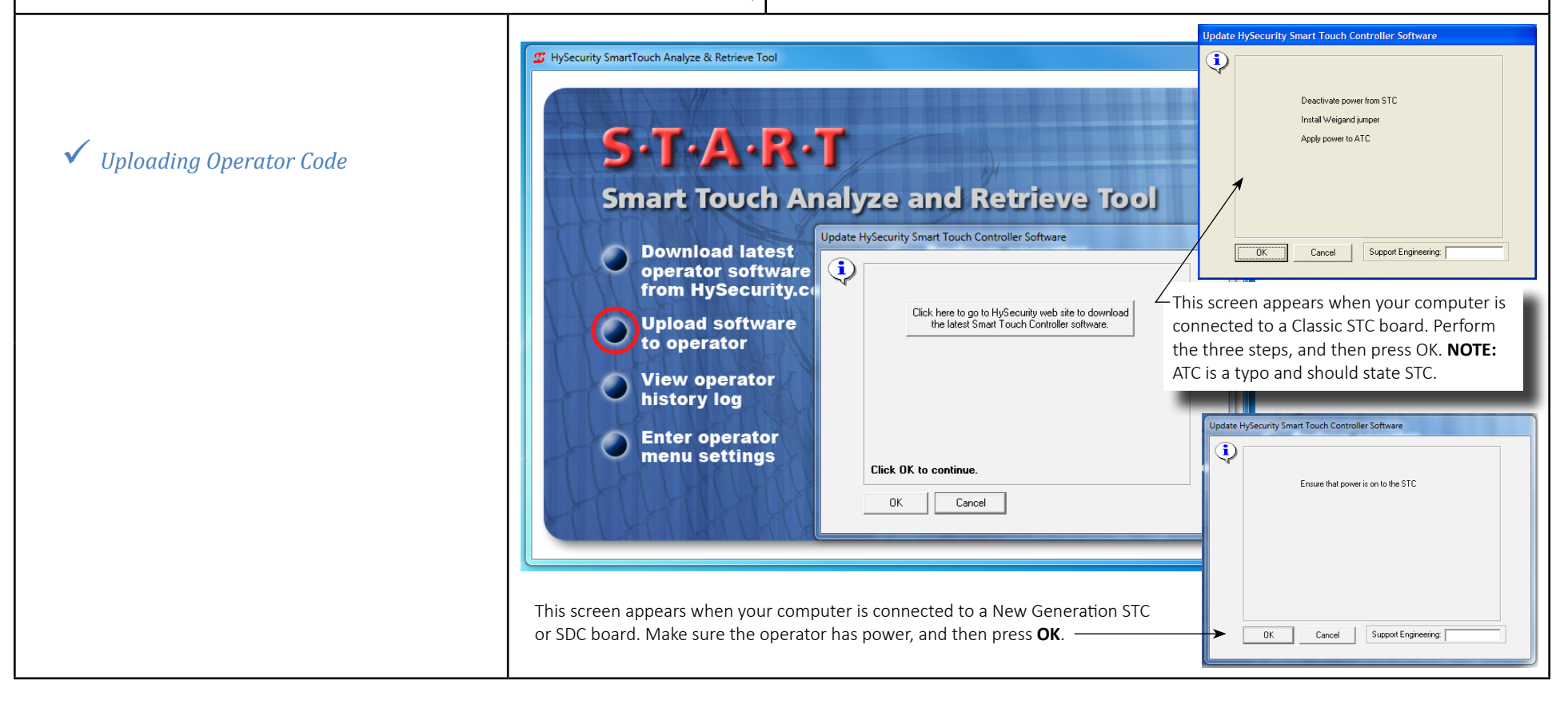

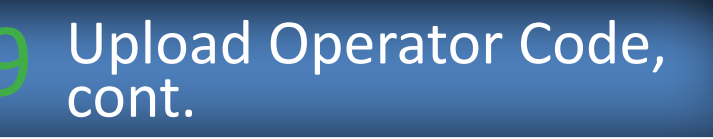

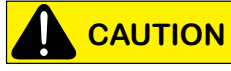

- y Save your current operator's menu settings. See *[Saving Menu Settings to](#page-16-0)  [a File](#page-16-0)*.
- Upload times between USB and RS-232 cable connections vary greatly. The transfer process, using a USB connector, usually takes less than a minute. The transfer of code to the operator using an RS-232 connection can take as long as 7 minutes. **DO NOT** cancel during the uploading process! If an interruption occurs during the upload, SDC boards cannot be reconfigured in the field and must be returned to the factory. STC boards are fieldreconfigurable, but require a call to HySecurity Technical Support.
- Verify that power is available to the operator and check the battery life on your PC.
- **DO NOT** click on Stop while the upload in underway!

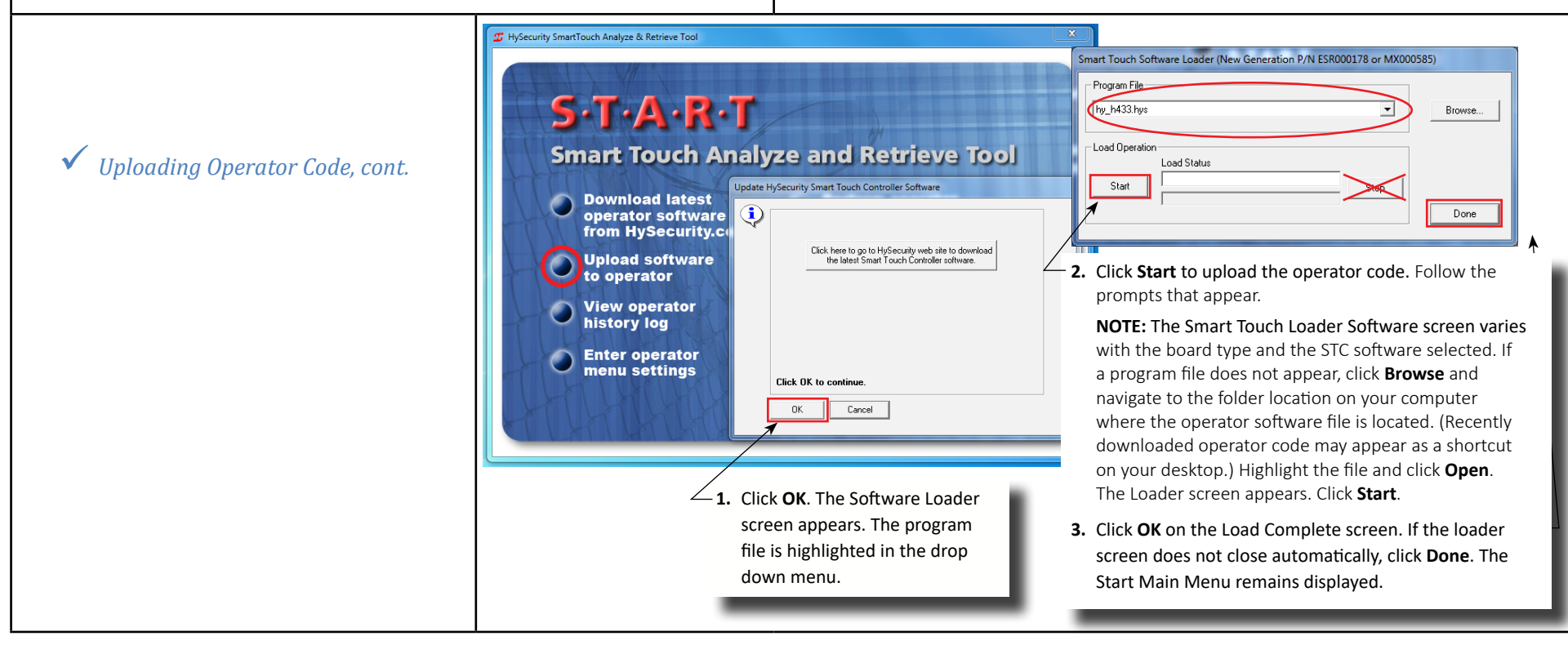

### <span id="page-10-1"></span><span id="page-10-0"></span>**CAUTION View History Log** • If you are connected to an STC Classic board, unplug the Wiegand connector after uploading operator code. • Leave the RS-232 (or USB) cable attached to run diagnostics, change menu settings, or view the operator history log.  $\overline{\mathbf{x}}$ **3** HySecurity SmartTouch Analyze & Retrieve Tool  $S$ -T $\cdot$ A $\cdot$ R $\cdot$ T 9 *Viewing the Operator History Log* **Smart Touch Analyze and Retrieve Tool Perform operator Download latest** operator software diagnostics from HySecurity.com **Upload software About**  $S.T.A.R.T$ to operator **View operator Exit Click to view operator events.** The log stores historical history log and real time events. You can save the log to your Click to exit START.computer for future reference. The Smart Touch/Smart Security® **Enter operator** DC Controller records and date stamps operator events. menu settings This information includes the software version, operator type, service cycle count, User and Installer Menus Simple. Reliable. Secure. that have been changed from their default settings, ambient temperatures, and events associated with gate operation and travel. The software begins overwriting the oldest history logs once 300 events are saved to the log file. See *[Uploading the Operator History Log](#page-11-0)*.

## <span id="page-11-1"></span>View History Log, cont.

The Smart Touch/Smart DC Controller records all operator events. This list is helpful in diagnosing gate operation issues. When you click View Operator History Log from the START Main Menu, the following information is available:

- Software version of the operator code, operator type, usage class and service cycle count.
- Menu settings provide items, such as gate weight that have been changed from the factory defaults.
- History Log lists the events and faults that have occurred. The most recent event appears at the top of the list. The History Log includes the date and time if the clock is set and may indicate the ambient temperature.

<span id="page-11-0"></span>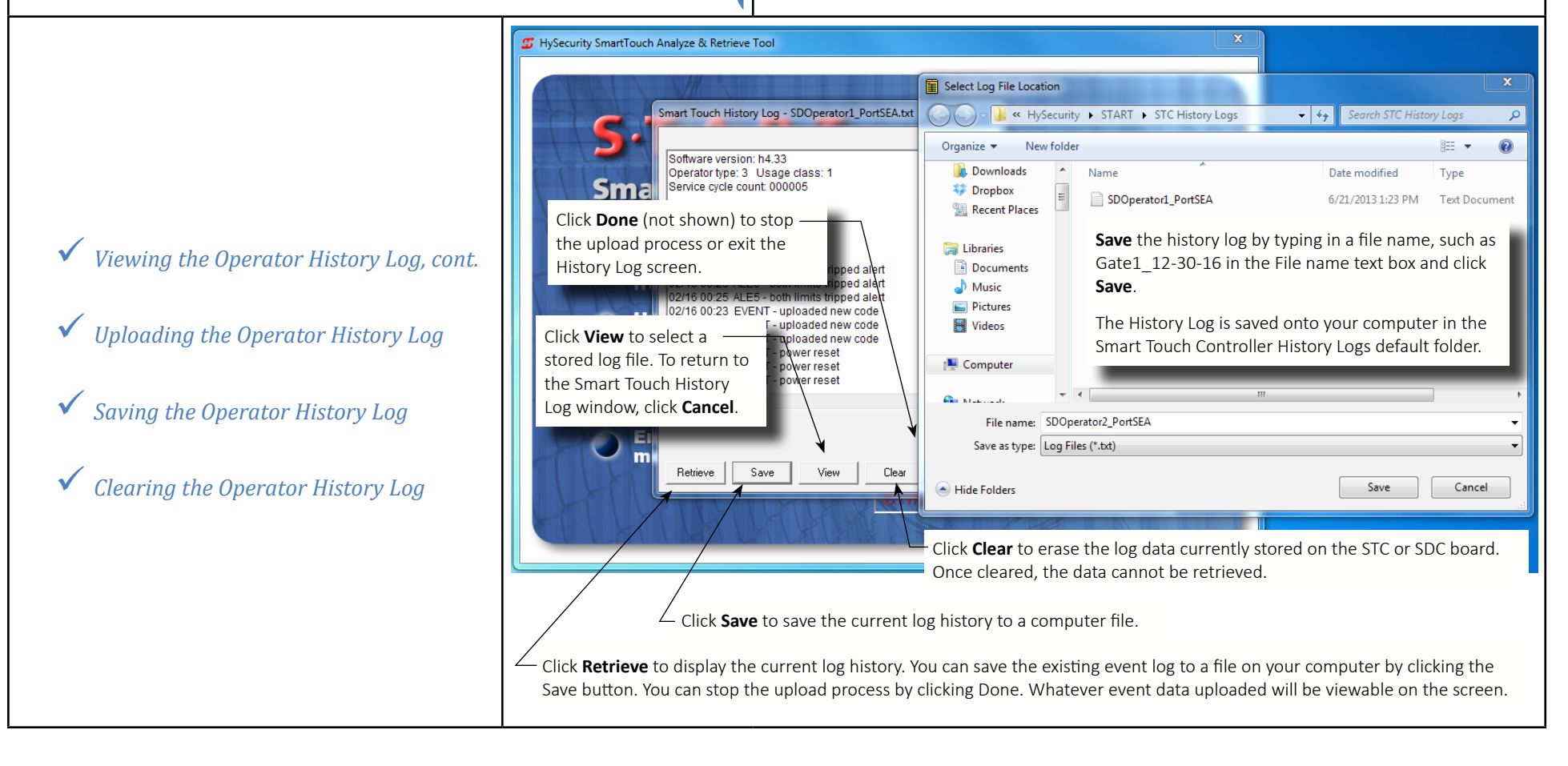

# <span id="page-12-1"></span>**Configure Menu Settings**

The Operator Menu Settings window displays three tabs:

- Time and Date
- User Menu
- Installer Menu

This menu feature provides an exceptional tool especially when you have multiple gate sites. You can make changes to the menu settings and save them as separate files, and then upload the individual files to the appropriate operators in the field. See *[Saving Menu Settings to a File](#page-16-0)*.

**NOTE:** The Time and Date tab are only available when you are connected to the operator's controller.

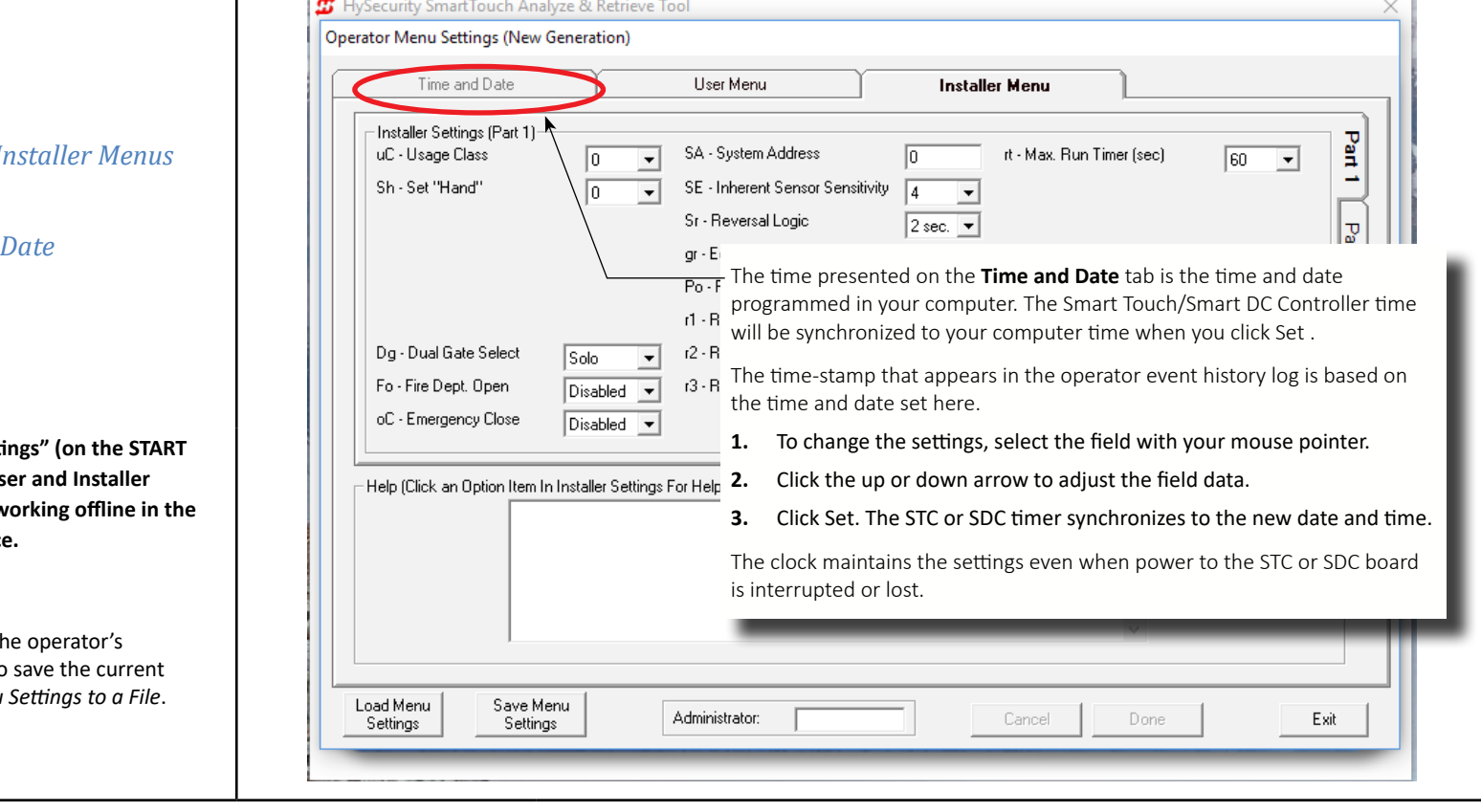

### **V** Accessing the User & I

<span id="page-12-0"></span>*V Changing the Time &* 

**Click "Enter operator menu sett Main Menu) to configure the Us Menus whether in the field or w convenience of your home office.**

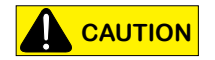

Changing menu items changes the configuration. It is a good idea to menu settings. See Saving Menu

## <span id="page-13-0"></span>Configure Menu Settings, cont.

The Operator Menu Settings window displays three tabs:

- y Time and Date See *[Changing the Time & Date](#page-12-0)*.
- y User Menu & Installer Menu Menu selections associated with the boardtype appear when you click these tabs. Within the Installer Menu, a second tab (Part 2) and third tab (Part 3) provides additional selections.

**Important:** *If you haven't already done so, it is highly recommended to save the current menu settings as a file on your computer.* See *[Saving Menu Settings](#page-16-0)  [to a File](#page-16-0)* and *[Retrieving and Uploading Menu Settings](#page-17-0)*.

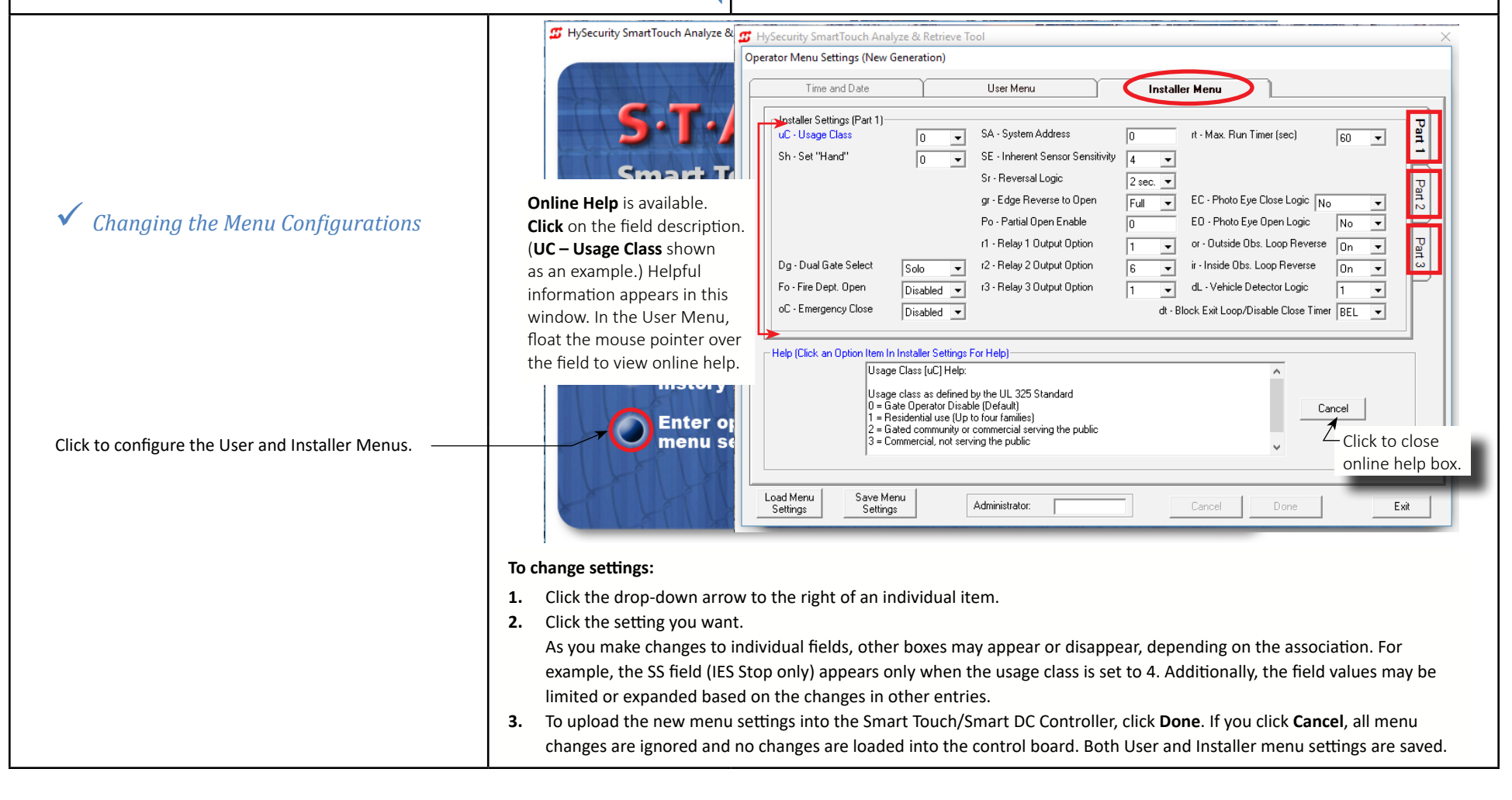

### <span id="page-14-0"></span>Configure Menu Settings, cont.

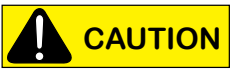

A field for the Operator Type (OT) appears on the Part 2 tab of the Installer Menu.

Setting the Operator Type determines the gate operating logic, which affects how the operator performs. The logic is different for each operator type.

If you change the Operator Type, make sure to match the abbreviated code with the model of the operator.

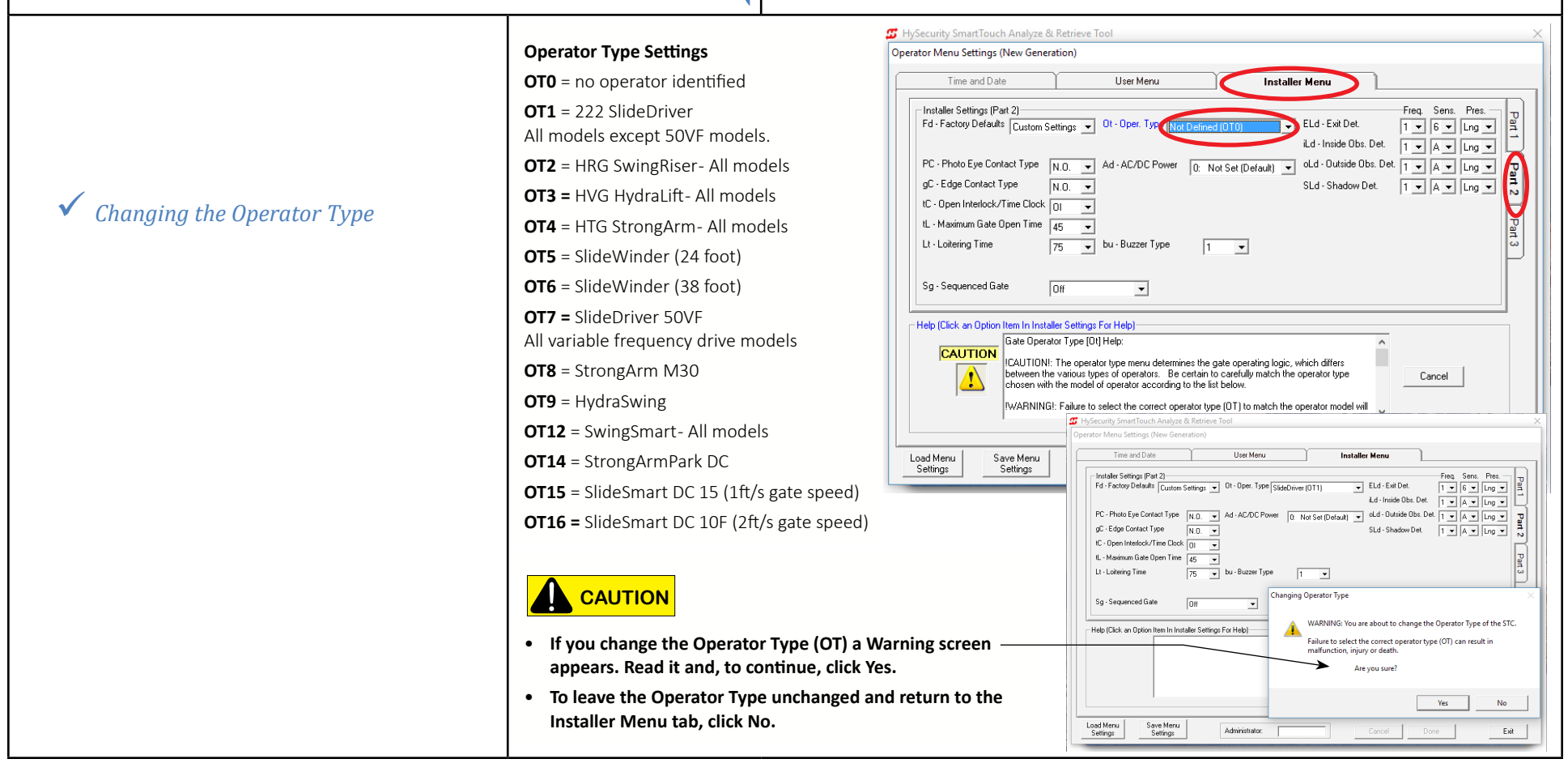

### <span id="page-15-0"></span>Configure Menu Settings, cont.

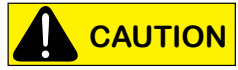

 A field for the AC/DC Power (Ad) appears on the Part 2 tab of the Installer Menu beneath the Operator Type.

Setting the AC/DC Power affects the gate operating logic and how the operator performs. Make sure you set the proper power type for the gate operator.

When you change the AC/DC power field to DC, the Charger Type field appears beneath it. For example, if you have a solar-powered operator, this is the field you would use to designate the charger type as solar.

**T** HySecurity SmartTouch Analyze & Retrieve Tool **3** HySecurity SmartTouch Analyze Operator Menu Settings (New Generation) Time and Date User Menu **Installer Menu** Installer Settings (Part 2) Freq. Sens. Pres. 뎵 ELd - Exit Det. Fd - Factory Defaults Custom Settings v Dt - Oper. Type Not Defined (OT0)  $\overline{\mathcal{L}}$  $1 - 6 - \ln 7$ 9 *Addressing the Power Type* iLd - Inside Obs. Det.  $1 - |A - \sqrt{2 - |A|}$  $PC$  - Photo Eye Contact Type  $\sqrt{N_{10}}$ Ld - Outside Obs. Det.  $\boxed{1 - \boxed{1 - \boxed{A - \boxed{1 - \boxed{C}}}}$ **AC/DC Power** nari<br>F **Smart** gC - Edge Contact Type  $\overline{N.0}$ Ch - Charger Type **Std.**  $1 - |A - \sqrt{lng}$  $\sim$ tC - Open Interlock/Time Clock 0 9 *Setting the Charger Type* **Downic** tL - Maximum Gate Open Time las.  $\blacktriangledown$ operate Lt - Loitering Time bu - Buzzer Type  $\overline{75}$  $\overline{\phantom{a}}$ It.  $\overline{\phantom{a}}$ from H **Upload** Sg - Sequenced Gate Off  $\overline{\phantom{a}}$ to oper - Help (Click an Option Item In Installer Settings For Help)-View o AC/DC Power [Ad] Help: **CAUTION** history .<br>|!CAUTION!: The AC / DC menu setting also determines the gate operating logic, which<br>| between the various types of operators. Be certain to carefully match the operator type **Which differs** Cancel chosen with the model of operator according to the list below. **Enter** o Note: Operators with DC motors run on 24 VDC and do not have a relay type motor oc menu<sub>s</sub> tactor Load Menu Save Menu Administrator Exit Cancel Settings Settings **CAUTION** Make sure the AC/DC Power and Charger<br> **CAUTION Type fields match the installed configuration Type fields match the installed configuration.**

## <span id="page-16-1"></span>**Save Menu Settings**

You can save multiple configurations of the User and Installer Menus for later retrieval. To do this you must create one file name for each associated configuration you want to save before exiting the Operator Menu Settings screen.

**NOTE:** The User and Installer Menu settings are combined into a single configuration. You cannot separate the User settings from the Installer menu settings.

For example, at one site you have four gates and the maintenance crew has requested new close timer settings for each gate. One of the gates has also been hit by lightning and the controller board needs to be replaced. You can work offline and use START to set up the menu configuration, save the configuration to a file, such as XYZ Gates\_12-30-16 and use that file to upload to all four gates. See *[Retrieving and Uploading Menu Settings](#page-17-0)*.

**NOTE:** To upload the settings to the operator, a connection is required. See *[Connect to the Operator](#page-6-0)*.

<span id="page-16-0"></span>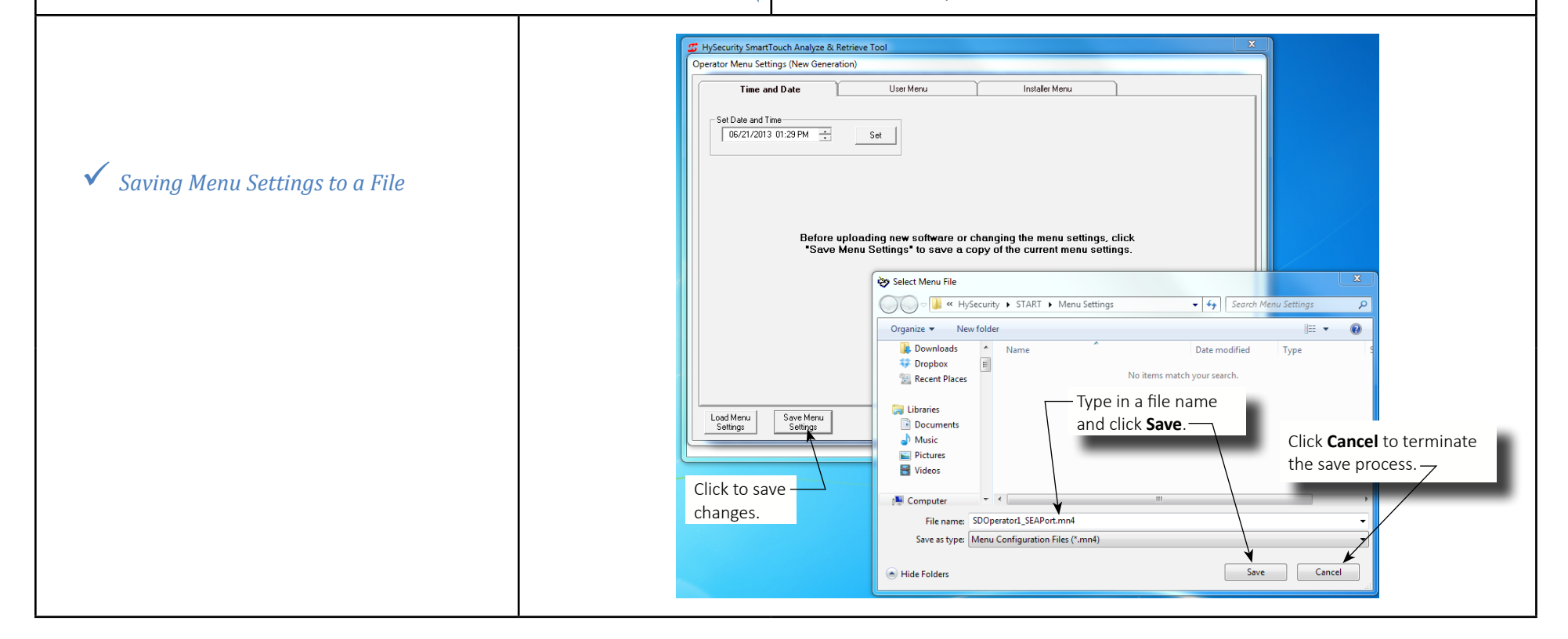

## <span id="page-17-1"></span>Retrieve Menu Settings

To retrieve menu settings, you must first save them to a file.

Menu settings saved to a file can be retrieved from a folder for viewing, changing, and transferring to the Smart Touch/Smart DC Controller.

- If you are connected to an STC or SDC board, leave the RS-232 (or USB) cable attached.
- y If you are NOT connected to the operator, see *[Connect to the Operator](#page-6-0)* before proceeding with the upload process.

**NOTE:** Once you press Open, the process is rather instantaneous and the Operator Menu Setting screen appears indicating the upload is complete.

<span id="page-17-0"></span>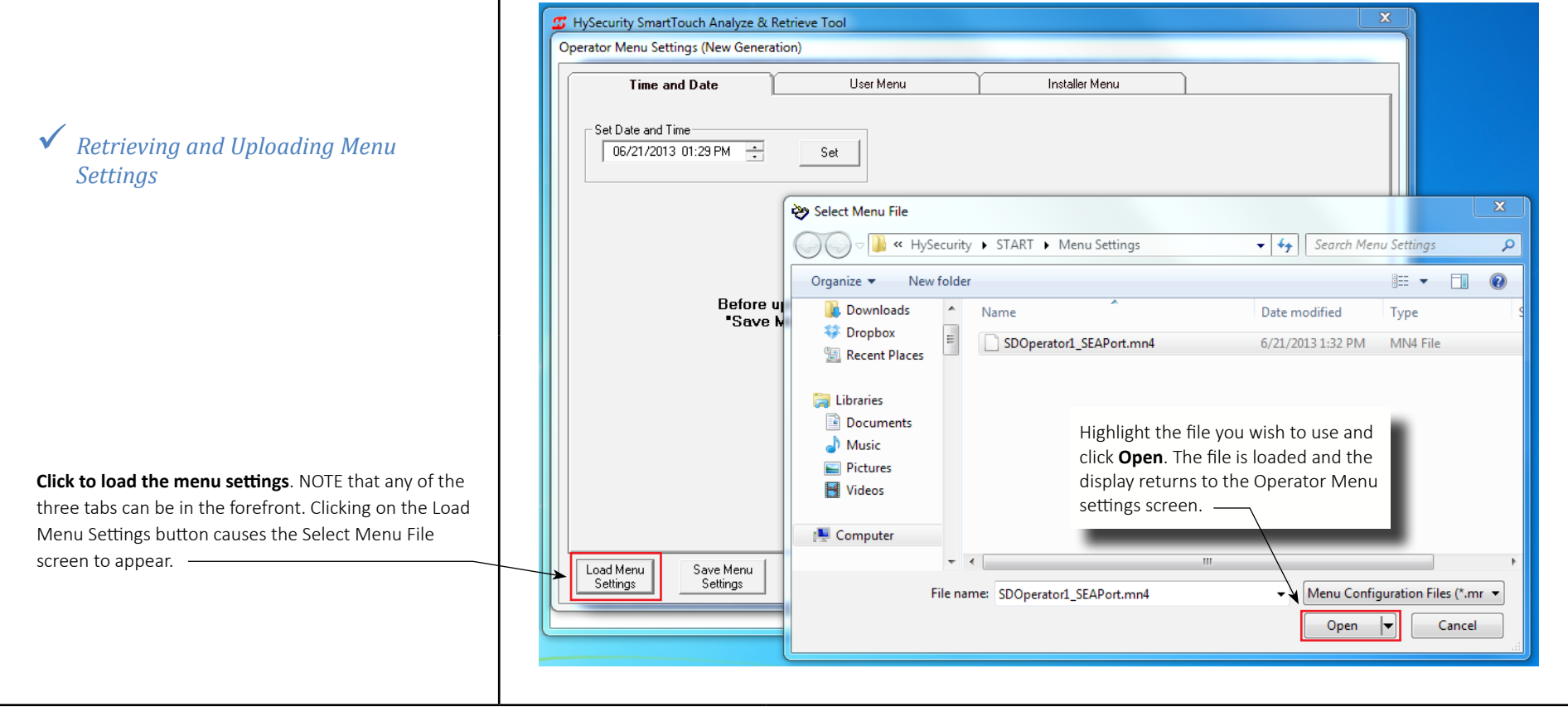

<span id="page-18-2"></span><span id="page-18-1"></span><span id="page-18-0"></span>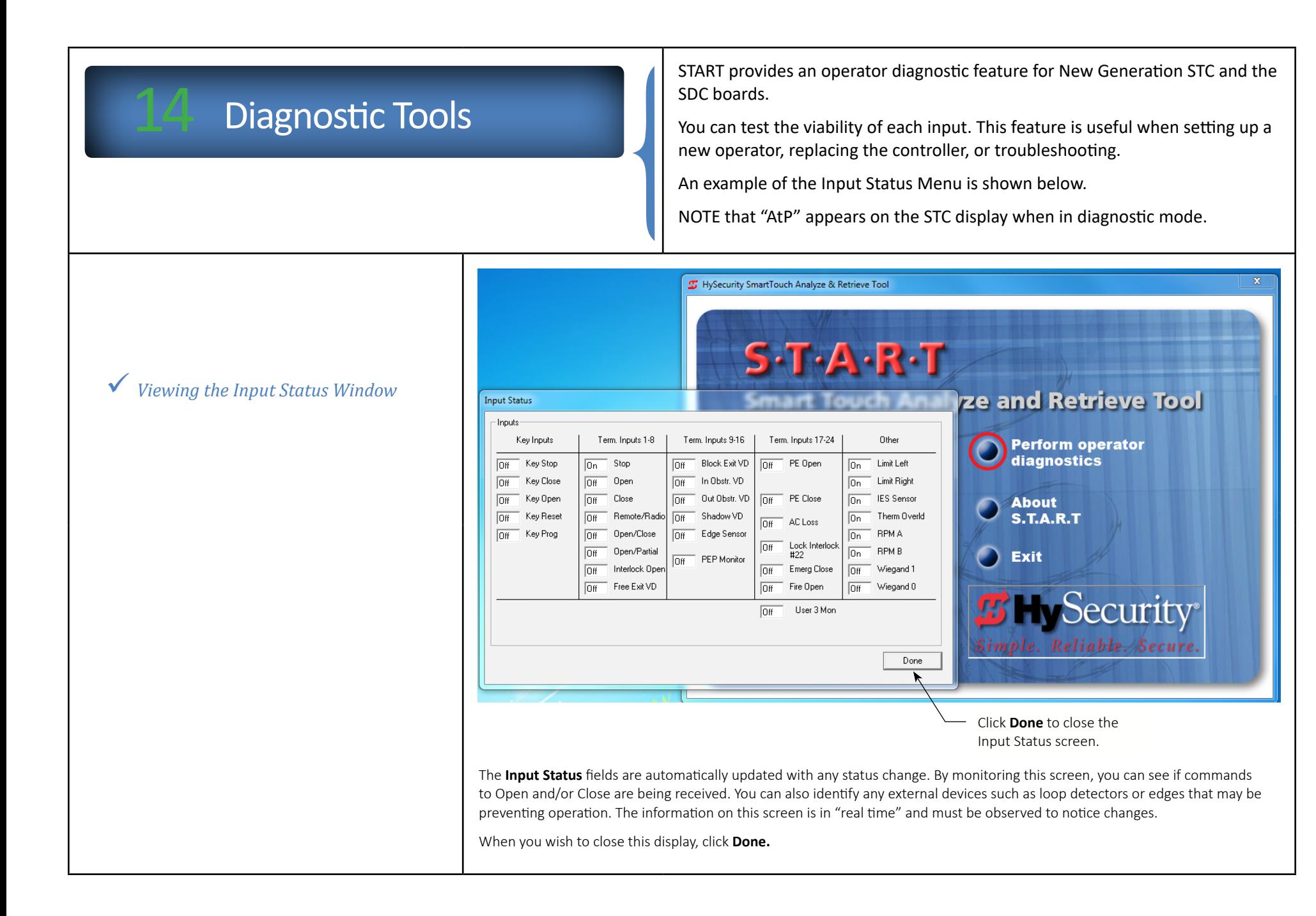

<span id="page-19-0"></span>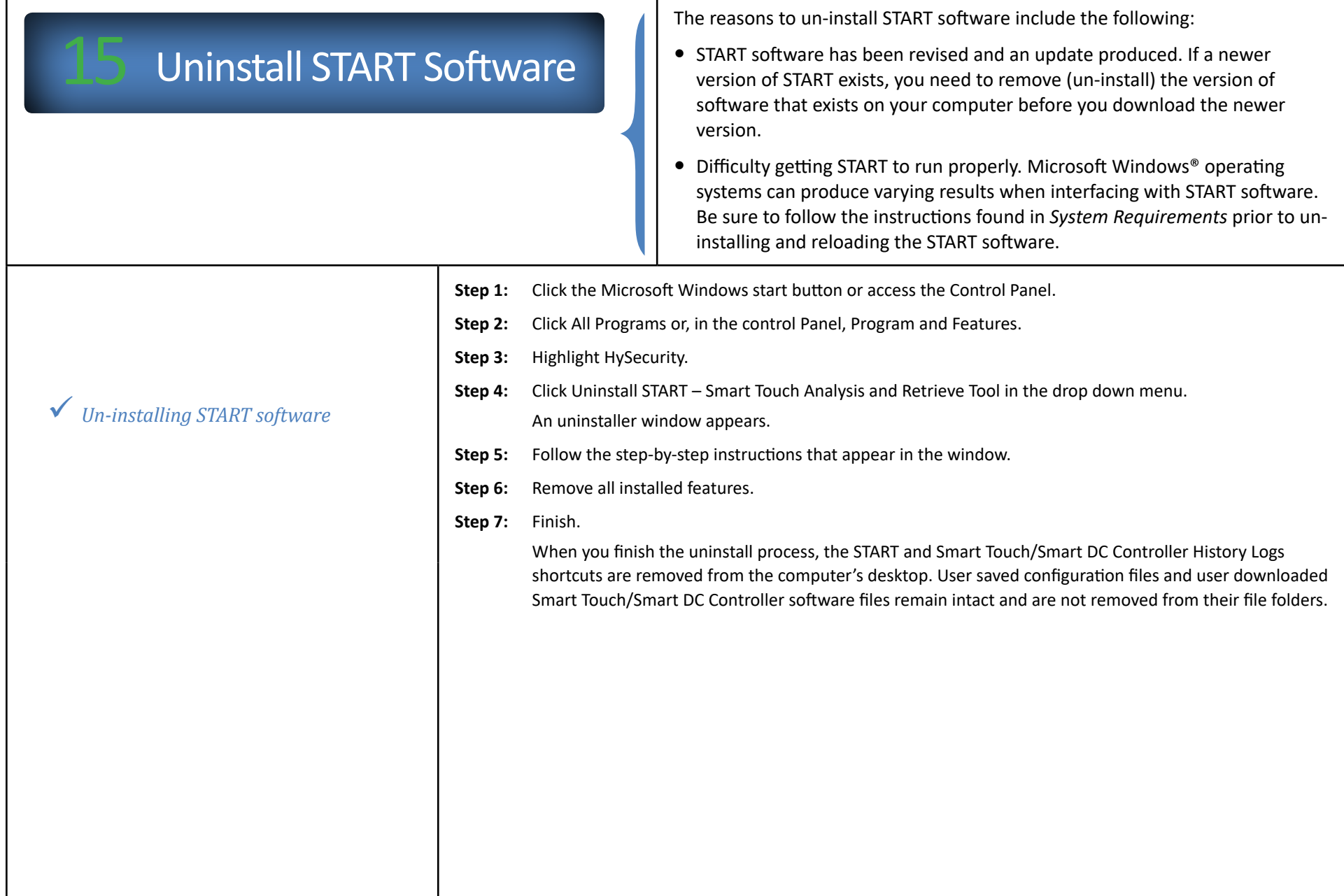

<span id="page-20-0"></span>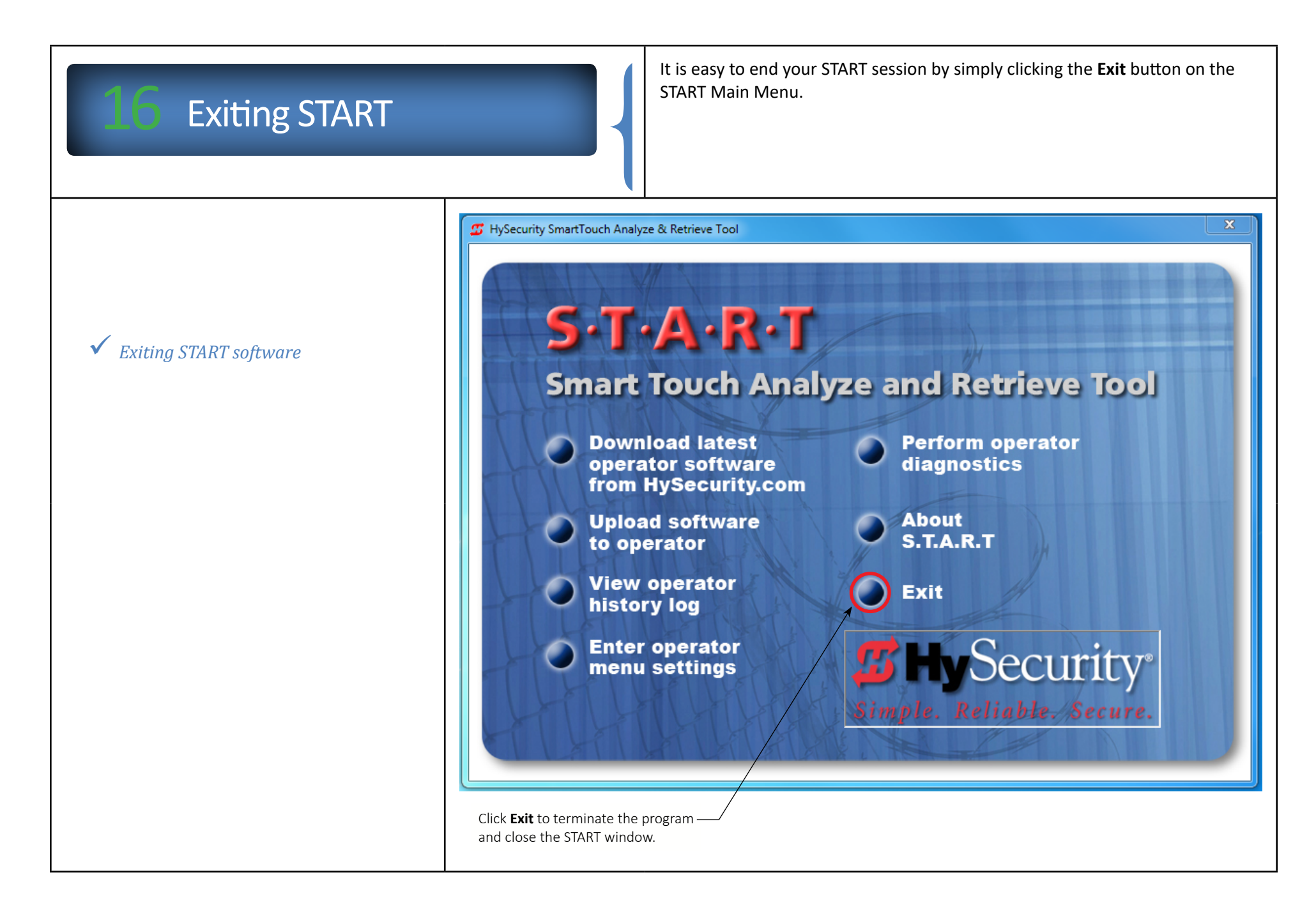

## <span id="page-21-1"></span><span id="page-21-0"></span>**Troubleshooting**

Most often errors that occur during the upload process are indicated by online help screens, such as the "undetectable COM port" screen shown in *Detecting a COM Port*. The issues stem from poor cable connection, incompatible software and hardware, the operator being turned off, or 64-bit systems versus 32-bit computer systems.

To resolve the problem, follow the instructions on the display. For other issues, use the steps below. If you are have difficulty resolving the issue after reviewing the information below, contact Technical Support at 800-321-9947.

### **Prior to uploading operator code,**

- Verify that power is available to the operator and check the battery life on your PC.
- Save your current menu settings. See [Saving Menu Settings to a File](#page-16-0).
- DO NOT click on Stop while the upload in underway! If an interruption occurs during the upload, SDC boards cannot be reconfigured in the field and must be returned to the factory. STC boards are fieldreconfigurable, but require a call to HySecurity Technical Support (800-321-9947).

### **Software compatibility:**

Review the information found in *[Before Installing START](#page-0-2)*.

Look at the START shortcut on your desktop (the version number appears in the title). Make sure it is the latest version. If not, follow the instructions found in *[Veteran Users of START](#page-2-0)*.

### **Drivers and connectors:**

Incompatible issues may surface with older or outdated adapter connections. Use a current USB connection or be sure you have the latest drivers for your USB to RS-232 serial adapter. See *[Connecting the Communications](#page-6-1)  [Cable](#page-6-1)*.

### **Restart:**

Oftentimes, issues can be resolved by simply closing out START, disconnecting the communications cable, and cycling the power on the operator. Then, reconnect the communications cable, making sure the adapters are secure and any pin connections are properly oriented. Turn on power to the operator, press RESET on the STC or SDC board, and launch START.

### **STC Classic Board:**

The Wiegand cable connection must be attached to the Wiegand port during the upload process. See *[Connecting](#page-6-1)  [the Communications Cable](#page-6-1)*.

9 *Troubleshooting*

### <span id="page-22-0"></span>**Table of Contents**

The Table of Contents appears at the end of this manual as a reference piece. If you are viewing the manual online, you can click on the titles below to jump to the page you are interested in. A hyperlink to the Table of Contents is also provided in each page footer.

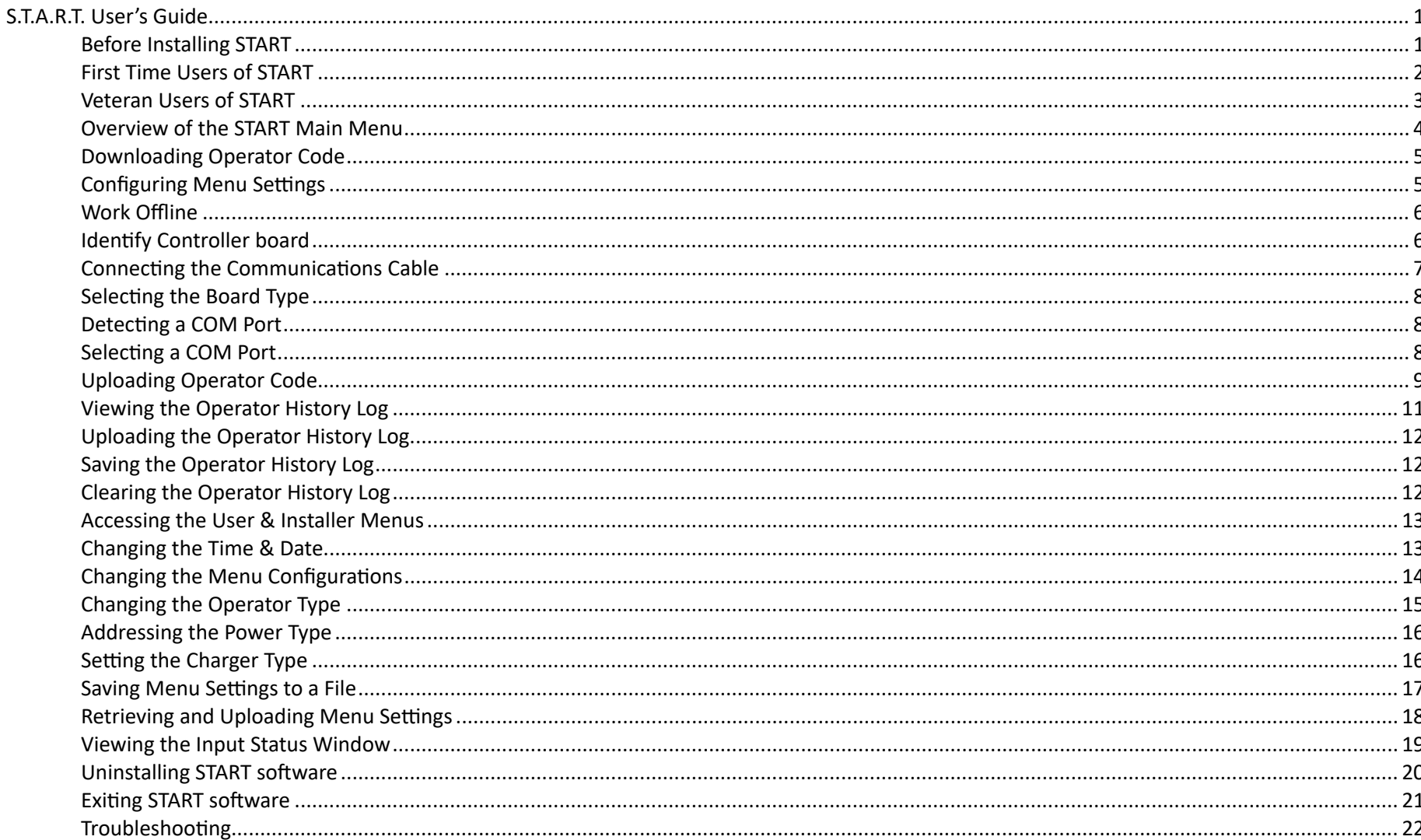